# HOW TO IMPLEMENT USER DEFAULT SETTINGS - DEPOSIT TO

[1.0]

**CRIMSEN** 

[15/11/2021]

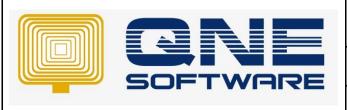

| QNE TIPS              |               |
|-----------------------|---------------|
| Product : QNE Optimum | Version: 1.00 |

Doc No : 1 Page No: 1 of 9

| REV. No | Nature of Change | Prepared By  | Prepared Date | Reviewed & Approved by |
|---------|------------------|--------------|---------------|------------------------|
| 1.0     | Creation         | Crimsen Than | 15/11/2021    |                        |
|         |                  |              |               |                        |
|         |                  |              |               |                        |
|         |                  |              |               |                        |
|         |                  |              |               |                        |
|         |                  |              |               |                        |
|         |                  |              |               |                        |
|         |                  |              |               |                        |
|         |                  |              |               |                        |
|         |                  |              |               |                        |
|         |                  |              |               |                        |
|         |                  |              |               |                        |
|         |                  |              |               |                        |

**Amendment Record** 

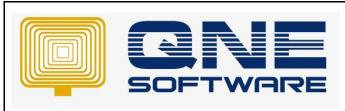

| QNE TIPS              |                 |
|-----------------------|-----------------|
| Product : QNE Optimum | Version: 1.00   |
| Doc No : 1            | Page No: 2 of 9 |

# **SCENARIO**

In Default Interface Accounts, only a bank can be set as default.

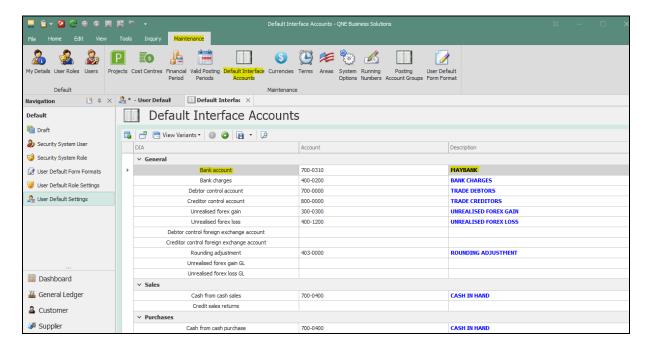

However, user requests that there are many bank accounts to be set as default.

For example, a bank is set as default to a user while another bank is set as default to another user.

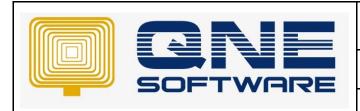

| QNE TIPS              |                 |
|-----------------------|-----------------|
| Product : QNE Optimum | Version: 1.00   |
| Doc No : 1            | Page No: 3 of 9 |

# **SOLUTION**

## 1. Go to File > Modules

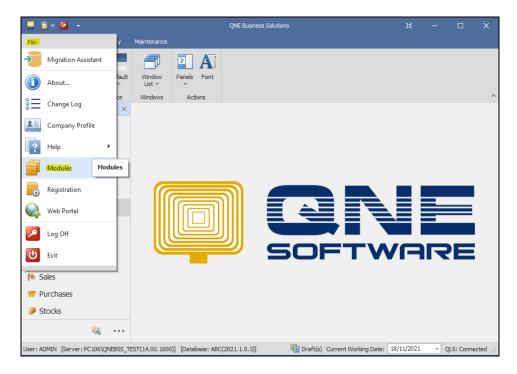

2. Tick **User Default Settings**. Additional module incurs extra charges. Save & Close.

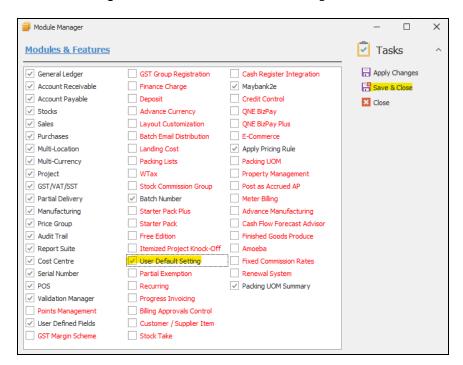

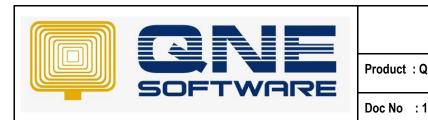

| QNE TIPS      |               |
|---------------|---------------|
| : QNE Optimum | Version: 1.00 |
|               |               |

Page No: 4 of 9

3. Create a user at Defaults > Security System User.

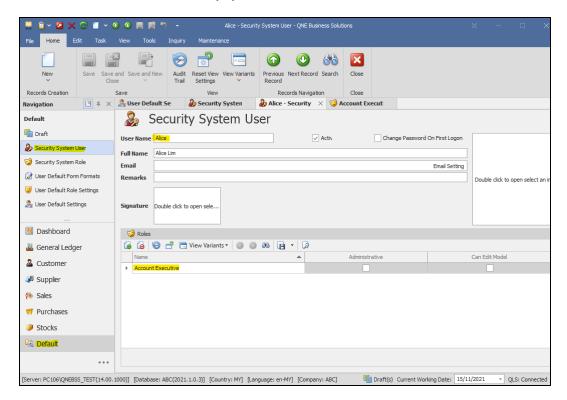

4. Go to Default > User Default Settings. Select the User created just now.

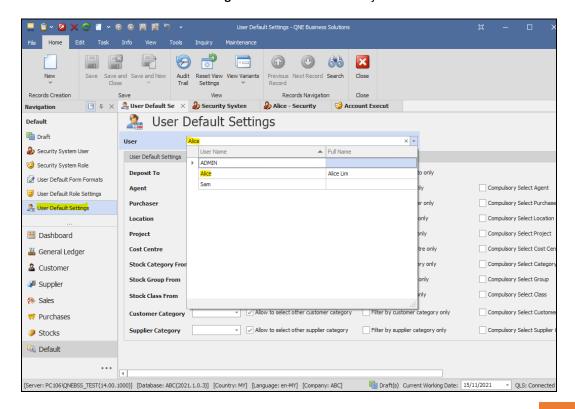

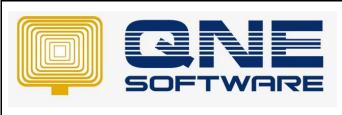

| QNE TIPS              |                 |
|-----------------------|-----------------|
| Product : QNE Optimum | Version: 1.00   |
| Doc No : 1            | Page No: 5 of 9 |

This example uses User Default Settings. You can use another similar method which is **User Default Role Settings.** 

Refer to below link on how to set the user roles.

https://support.qne.com.my/support/solutions/articles/81000389123-how-to-create-user-and-user-roles-video-

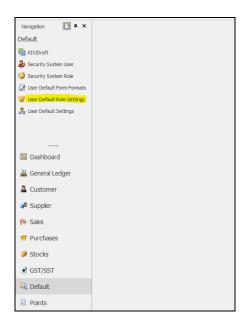

5. Select default bank for this user at **Deposit To** 

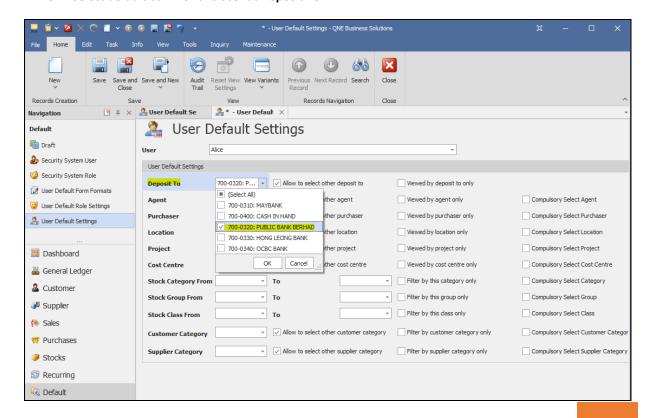

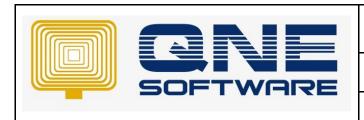

# **QNE TIPS**

Product: QNE Optimum Version: 1.00

Doc No : 1 Page No: 6 of 9

6. Untick "Allow to select to other deposit to"

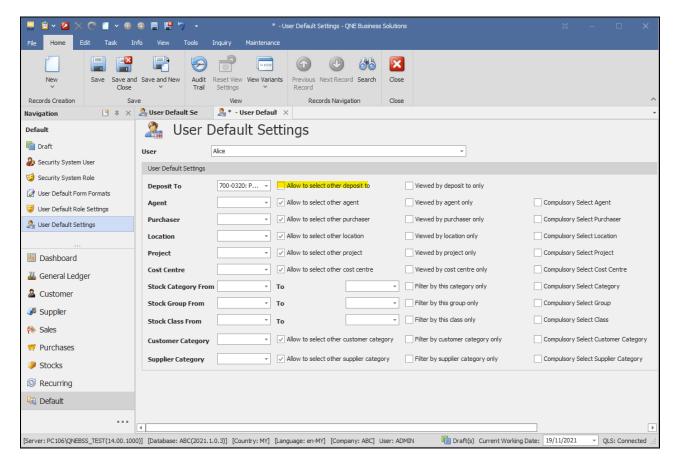

so that this user can only select the default bank and cash in hand.

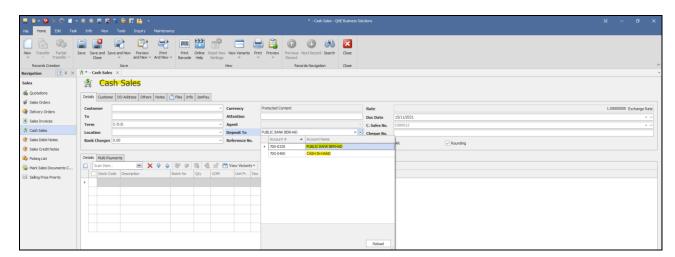

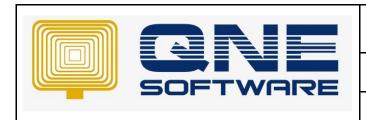

| QNE TIPS              |                 |
|-----------------------|-----------------|
| Product : QNE Optimum | Version: 1.00   |
| Doc No : 1            | Page No: 7 of 9 |

7. Tick "Allow to select to other deposit to"

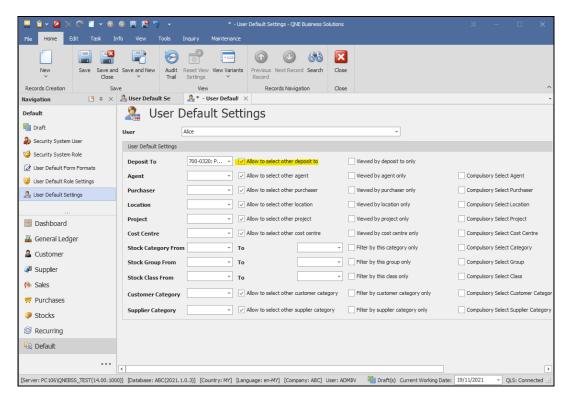

so that this user can select **other** banks also instead of just the default bank.

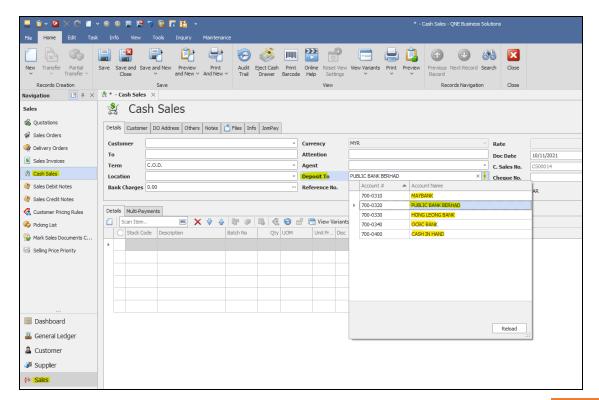

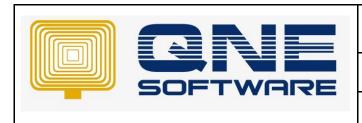

# **QNE TIPS**

Product: QNE Optimum Version: 1.00

Doc No : 1 Page No: 8 of 9

8. Tick "View by deposit to only"

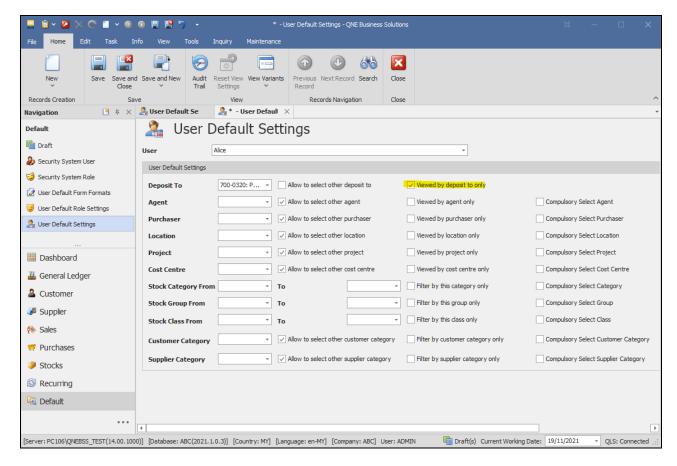

so that cannot see transactions by other banks

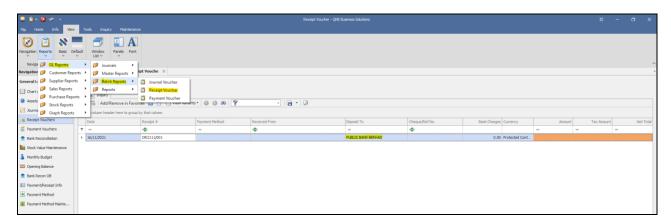

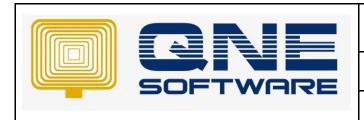

# **QNE TIPS** Version: 1.00

**Product: QNE Optimum** 

Doc No : 1 Page No: 9 of 9

Untick "View by deposit to only"

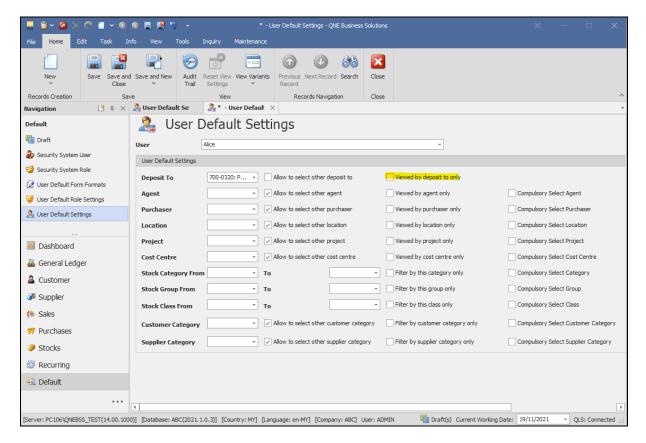

## so that can see transactions by other banks

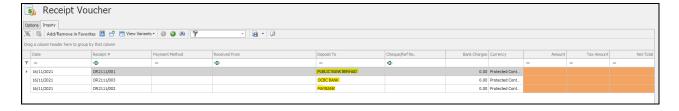